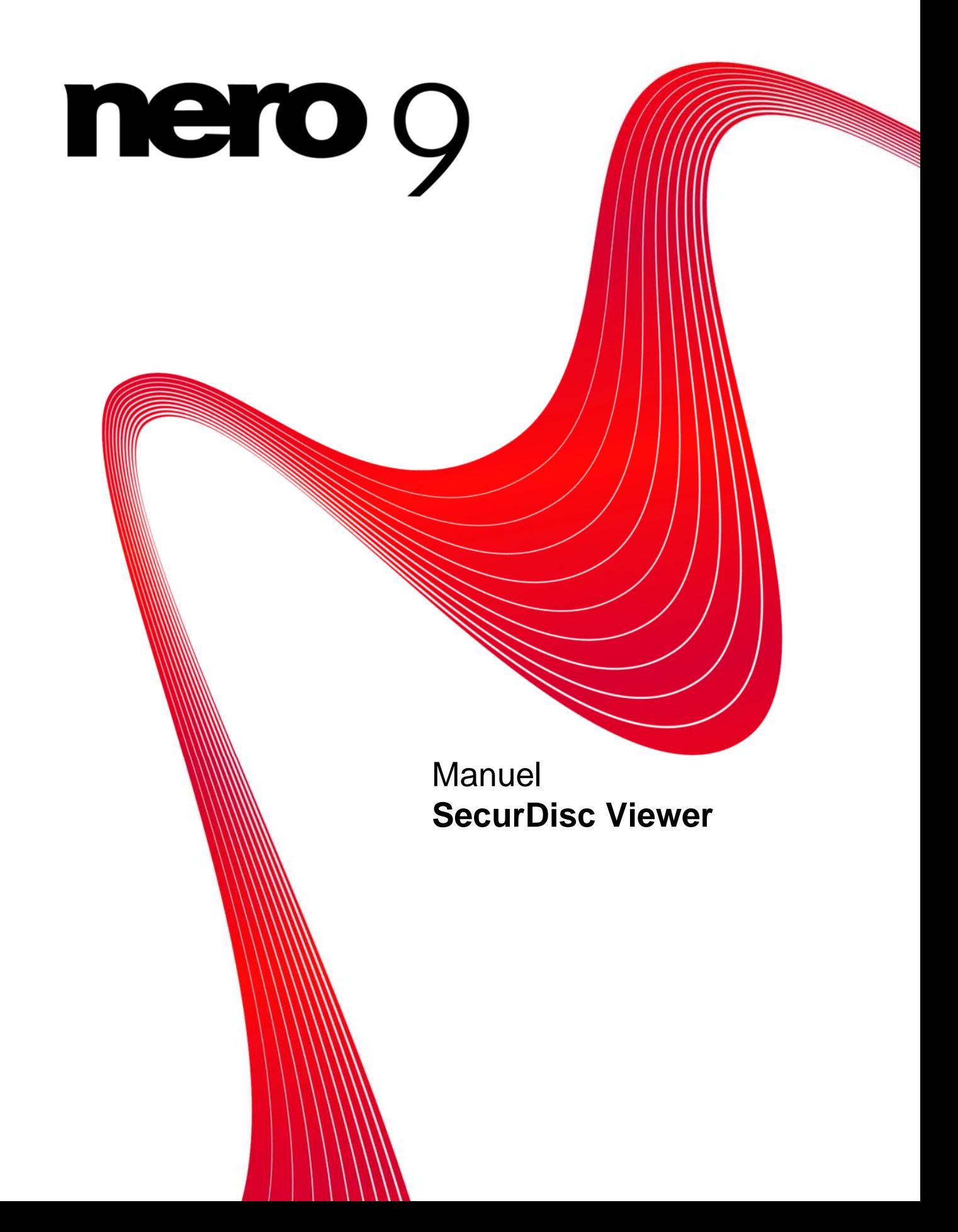

#### **Informations sur le copyright et les marques**

Le présent document, ainsi que le logiciel qu'il décrit, est fourni sous licence ; toute utilisation ou reproduction de celui-ci n'est autorisée que conformément aux dispositions de l'accord de licence. Le contenu du présent document, ainsi que le logiciel associé, peuvent être modifiés sans préavis. Nero AG décline toute responsabilité quant à l'exactitude du contenu de ce document ainsi qu'audelà des clauses de la garantie.

Le présent document et son contenu sont protégés par copyright et sont la propriété de Nero AG. Tous droits réservés. De plus, ce document contient des informations protégées par les lois internationales sur le copyright. Toute reproduction, transmission ou transcription même partielle de ce document sans l'autorisation écrite expresse de Nero AG est interdite.

N'oubliez pas que les graphiques, les images, les vidéos, les titres musicaux ou autres contenus existants que vous souhaitez ajouter à vos projets peuvent être protégés par copyright. L'utilisation non autorisée de ces types de contenu dans vos projets est susceptible d'enfreindre les droits du détenteur du copyright. Veillez à disposer de toutes les autorisations nécessaires de la part du détenteur du copyright.

A moins que vous ne possédiez le copyright, que vous ayez la permission du détenteur de copyright, ou que vos actions s'inscrivent dans le cadre des clauses d'« usage légitime » de la loi sur le copyright, vous violez les lois nationales et internationales sur le copyright. Vous êtes exposé à des dommages et intérêts, ainsi qu'à d'autres recours, en cas de transcription, réorganisation, modification ou publication d'un contenu protégé par copyright. Si vous n'êtes pas certain de vos droits, contactez votre conseiller juridique. Certaines applications de la suite Nero nécessitent des technologies développées par des fabricants tiers, dont certaines sont contenues sous forme de version de démonstration dans la suite Nero. Il est possible d'activer ces applications gratuitement, soit en ligne soit en envoyant un fax d'activation, de façon à bénéficier d'une utilisation illimitée de ces versions. Nero transmettra uniquement les données nécessaires à l'activation des technologies sous licence tierce. Pour être en mesure d'utiliser Nero Suite de manière illimitée, vous devez par conséquent disposer d'une connexion Internet ou d'un télécopieur. Copyright © 2006-2008 Nero AG et ses concédants. Tous droits réservés.

Nero, le logo Nero, Nero Digital, Nero Essentials, Nero Express, Nero ImageDrive, Nero LiquidTV, Nero MediaHome, Nero PhotoSnap, Nero Recode, Nero RescueAgent, Nero ShowTime, Nero SecurDisc, Nero StartSmart, Nero Vision, InCD, Move it et UltraBuffer sont des marques commerciales ou déposées de Nero AG.

Adobe, Acrobat, Acrobat Reader et Premiere sont des marques commerciales ou déposées d'Adobe Systems, Incorporated.

AMD Athlon, AMD Opteron, AMD Sempron, AMD Turion, ATI Catalyst et ATI Radeon sont des marques commerciales ou déposées d'Advanced Micro Devices, Inc.

ATSC est une marque commerciale d'Advanced Television Committee.

ICQ est une marque déposée d'AOL, LLC.

Apple, iPhoto, iPod, iTunes, iPhone, FireWire et Mac sont des marques commerciales ou déposées d'Apple, Inc.

ARM est une marque déposée d'ARM, Ltd.

AudibleReady est une marque déposée d'Audible, Inc. BenQ est une marque commerciale de BenQ Corporation.

Blu-ray Disc est une marque de Blu-ray Disc Association.

CyberLink est une marque déposée de CyberLink Corp.

DLNA est une marque déposée de Digital Living Network Alliance.

DivX et DivX Certified sont des marques déposées de DivX, Inc.

Dolby, Pro Logic et le symbole double-D sont des marques commerciales ou déposées de Dolby Laboratories, Inc.

DTS et DTS Digital Surround sont des marques commerciales ou déposées de DTS, Inc.

DVB est une marque déposée de DVB Project.

Freescale est une marque commerciale de Freescale Semiconductor, Inc.

Google et YouTube sont des marques commerciales de Google, Inc. WinTV est une marque déposée de Hauppauge Computer Works, Inc.

Intel, Pentium et Core sont des marques commerciales ou déposées d'Intel Corporation.

Linux est une marque déposée de Linus Torvalds.

Memorex est une marque déposée de Memorex Products, Inc.

ActiveX, ActiveSync, DirectX, DirectShow, Internet Explorer, Microsoft, HDI, MSN, Outlook, Windows, Windows Mobile, Windows NT, Windows Server, Windows Vista, Windows Media, Xbox, Xbox 360, le bouton Démarrer de Windows Vista et le logo Windows sont des marques commerciales ou déposées de Microsoft Corporation.

My Space est une marque commerciale de MySpace, Inc.

NVIDIA, GeForce et ForceWare sont des marques commerciales ou déposées de NVIDIA Corporation.

Nokia est une marque déposée de Nokia Corporation.

CompactFlash est une marque déposée de SanDisk Corporation.

Sony, Memory Stick, PlayStation, PLAYSTATION et PSP sont des marques commerciales ou déposées de Sony Corporation.

HDV est une marque commerciale de Sony Corporation et de Victor Company of Japan, Limited (JVC). UPnP est une marque déposée d'UPnP Implementers Corporation.

Labelflash est une marque déposée de Yamaha Corporation.

Les marques mentionnées dans ce document ne le sont qu'à titre d'information. Tous les noms de marques appartiennent à leurs propriétaires respectifs.

Nero AG, Im Stoeckmaedle 13-15, D-76307 Karlsbad, Allemagne

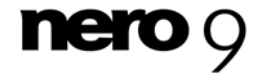

Table des matières

## **Table des matières**

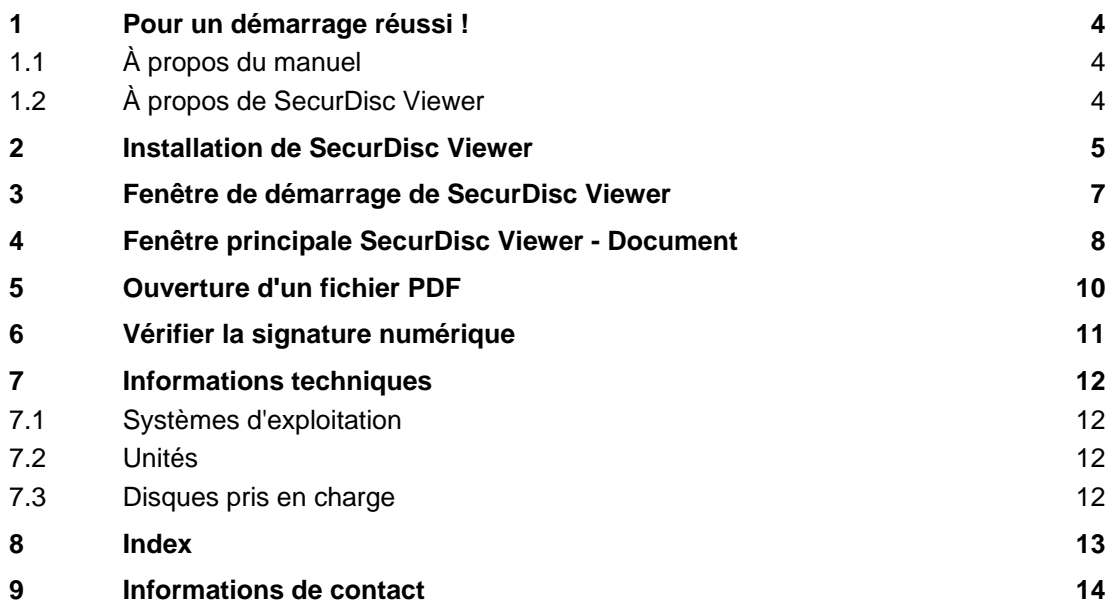

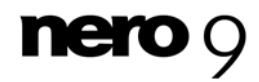

## **1 Pour un démarrage réussi !**

### <span id="page-3-1"></span><span id="page-3-0"></span>**1.1 À propos du manuel**

Le présent manuel est destiné à tous les utilisateurs qui souhaitent apprendre à utiliser SecurDisc Viewer. Il se base sur les processus et explique étape par étape comment atteindre un objectif spécifique.

Afin d'optimiser l'utilisation de ces documents, veuillez tenir compte des conventions suivantes :

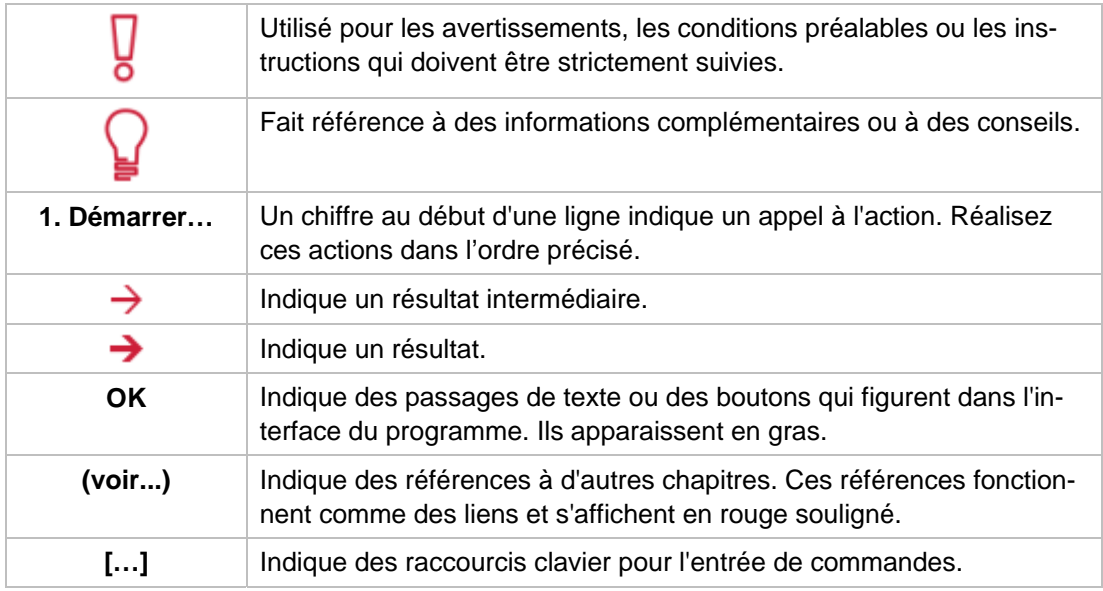

### <span id="page-3-2"></span>**1.2 À propos de SecurDisc Viewer**

SecurDisc Viewer est une application autonome qui fait partie de la plateforme technologique de SecurDisc. C'est la seule application qui vous permet d'ouvrir des documents PDF protégés par un mot de passe contre tout accès non autorisé via SecurDisc et/ou protégés contre la duplication à l'aide de la fonction de protection spécifique de SecurDisc. La fonction de protection contre la duplication de SecurDisc™ vous permet de contrôler efficacement la distribution des documents électroniques puisque les documents protégés contre la copie (uniquement les PDF pour le moment) peuvent uniquement être lus et ne peuvent pas être copiés, en d'autres termes, ils ne peuvent pas être modifiés ou envoyés électroniquement.

Les fichiers protégés via SecurDisc ne peuvent être distribués que sur un DVD original lu par le destinataire à l'aide d'un lecteur SecurDisc et de l'application SecurDisc Viewer. Les fichiers ne peuvent pas être copiés ou enregistrés sous un autre nom.

SecurDisc Viewer est disponible par téléchargement gratuit sur [www.securdisc.net.](http://www.securdisc.net/)

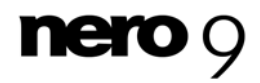

## <span id="page-4-0"></span>**2 Installation de SecurDisc Viewer**

Vous devez disposer des droits d'administrateur pour l'ordinateur sur lequel vous voulez installer SecurDisc Viewer. SecurDisc Viewer est une application autonome et est disponible par téléchargement gratuit sur [www.securdisc.net](http://www.securdisc.net/).

Pour installer SecurDisc Viewer, procédez comme suit :

- 1. Téléchargez sur votre ordinateur le fichier d'installation de sur [www.securdisc.net](http://www.securdisc.net/).
- 2. Fermez toutes les applications Windows inutiles et fermez tout logiciel anti-virus en cours d'exécution.
- 3. Double-cliquez sur le fichier d'installation de SecurDisc Viewer.
	- $\rightarrow$  Les fichiers requis sont automatiquement décompressés et stockés sur le disque C:\ dans un dossier temporaire à partir duquel ils sont automatiquement supprimés une fois qu'ils ont été utilisés. Le premier écran de l'assistant d'installation de SecurDisc Viewer s'affiche.
- 4. Cliquez sur le bouton **Suivant**.
	- $\rightarrow$  L'écran **Contrat de licence** s'affiche.
- 5. Veuillez lire attentivement le contrat de licence et sélectionner la case à cocher appropriée si vous acceptez les termes du contrat de licence. L'installation ne sera pas possible si vous n'acceptez pas ce contrat.
- 6. Cliquez sur le bouton **Suivant**.
	- $→$  L'écran **Détails client** s'affiche.
- 7. Saisissez votre nom dans les zones de texte, y compris le nom de votre entreprise si vous êtes un client industriel. Un numéro de série a déjà été saisi dans la case **Numéro de série**. Ne le modifiez pas.
- 8. Cliquez sur le bouton **Suivant**.
	- $\rightarrow$  L'écran **Type de configuration** s'affiche.
- 9. Entrez le type d'installation souhaité. Vous pouvez sélectionner l'installation **Normal** ou une installation **définie par l'utilisateur**. Pour SecurDisc Viewer, il n'existe aucune différente entre ces deux options.
- 10. Cliquez sur le bouton **Suivant** pour poursuivre l'installation.
	- **→** L'écran **Début de l'installation** s'affiche.
- 11. Cliquez sur le bouton **Installer**.
	- → L'installation de SecurDisc Viewer débute, et une barre de progression vous informe de l'avancée du processus d'installation.
	- L'écran **Paramètres** s'affiche à la fin de l'installation.
- 12. Cliquez sur le bouton **Suivant**.
	- $\rightarrow$  Le dernier écran de l'assistant d'installation s'affiche.

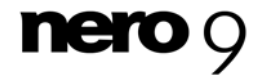

Installation de SecurDisc Viewer

- 13. Cliquez sur le bouton **Terminer**.
	- → L'Assistant d'installtion se ferme. Une boîte de dialogue s'affiche pour vous informer que Windows doit être redémarré.
- 14. Cliquez sur le bouton **Oui**.
	- **→** Votre ordinateur redémarre.
	- SecurDisc Viewer est désormais installé; l'icône de SecurDisc Viewer s'affiche dans la barre d'état système.

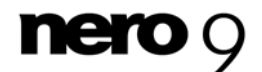

## <span id="page-6-0"></span>**3 Fenêtre de démarrage de SecurDisc Viewer**

Vous pouvez lancer SecurDisc Viewer en double-cliquant sur l'icône de SecurDisc Viewer dans la barre d'état système. L'écran **Bienvenue** s'affiche.

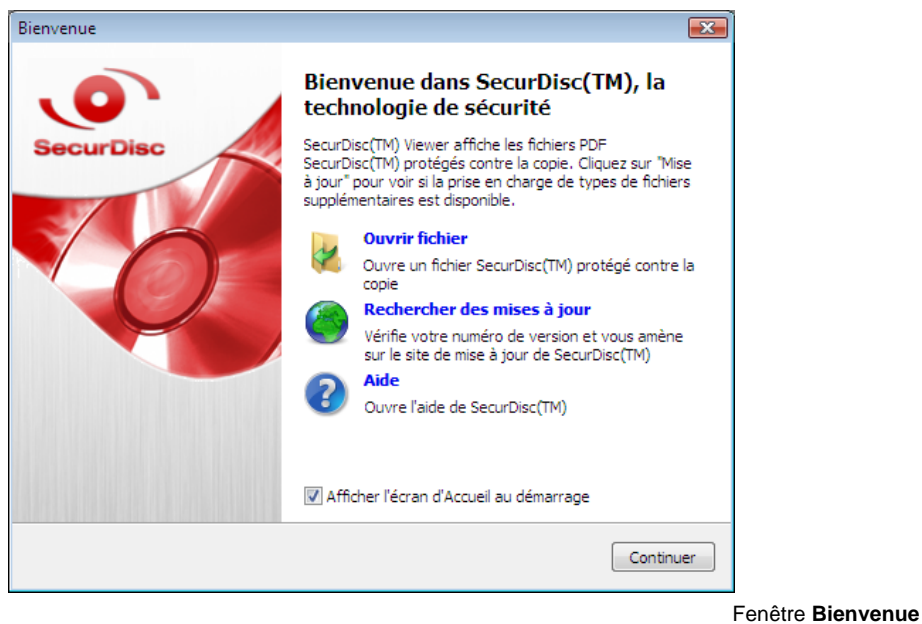

Les options de configuration suivantes sont disponibles :

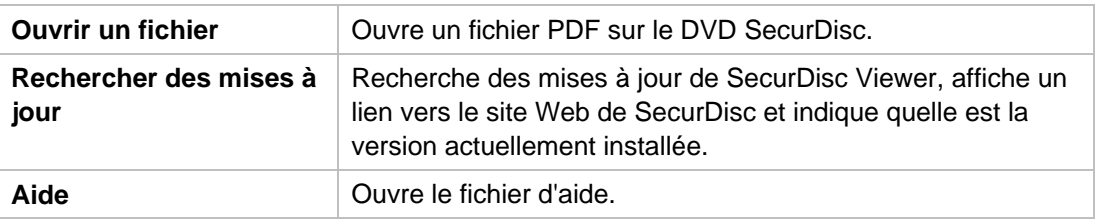

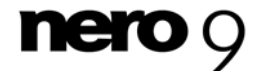

## <span id="page-7-0"></span>**4 Fenêtre principale SecurDisc Viewer - Document**

SecurDisc Viewer affiche les fichiers PDF qui ont été créés à l'aide de la technologie Secur-Disc pour les graver sur un disque en les protégeant contre la copie et/ou l'accès non autorisé dans la fenêtre principale **SecurDisc Viewer - Document**. Un lecteur SecurDisc est requis pour cette opération.

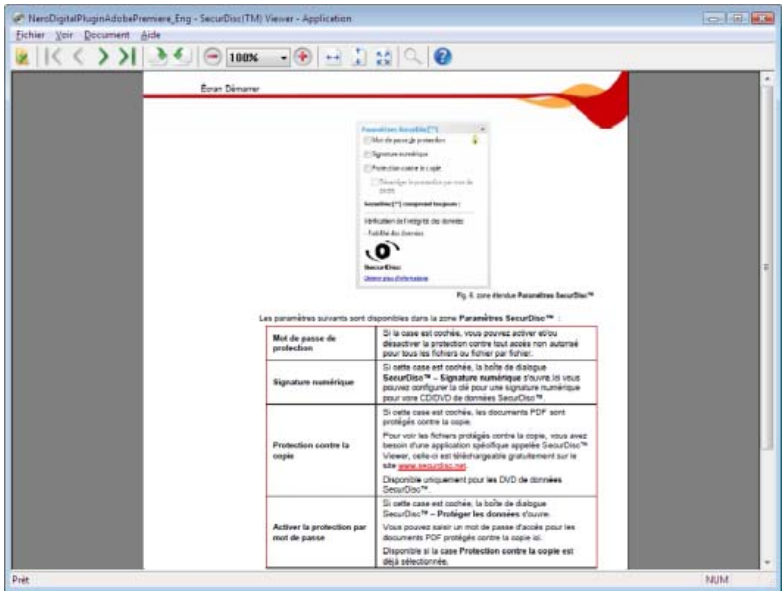

Fenêtre pr incipale **SecurDisc Viewer - Document**

Les menus et boutons suivants sont disponibles :

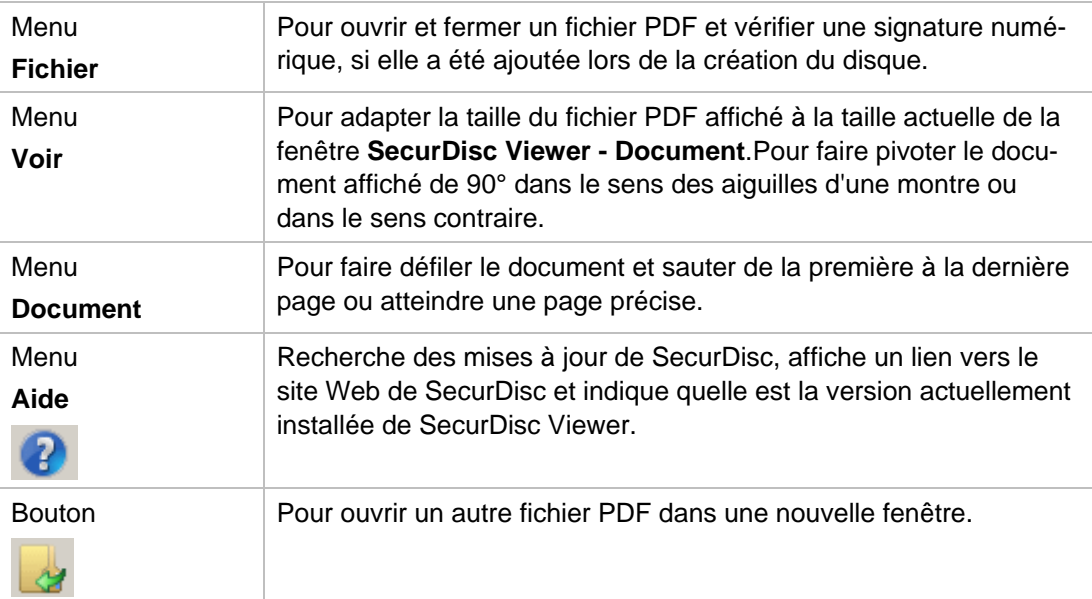

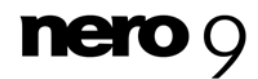

#### Fenêtre principale SecurDisc Viewer - Document

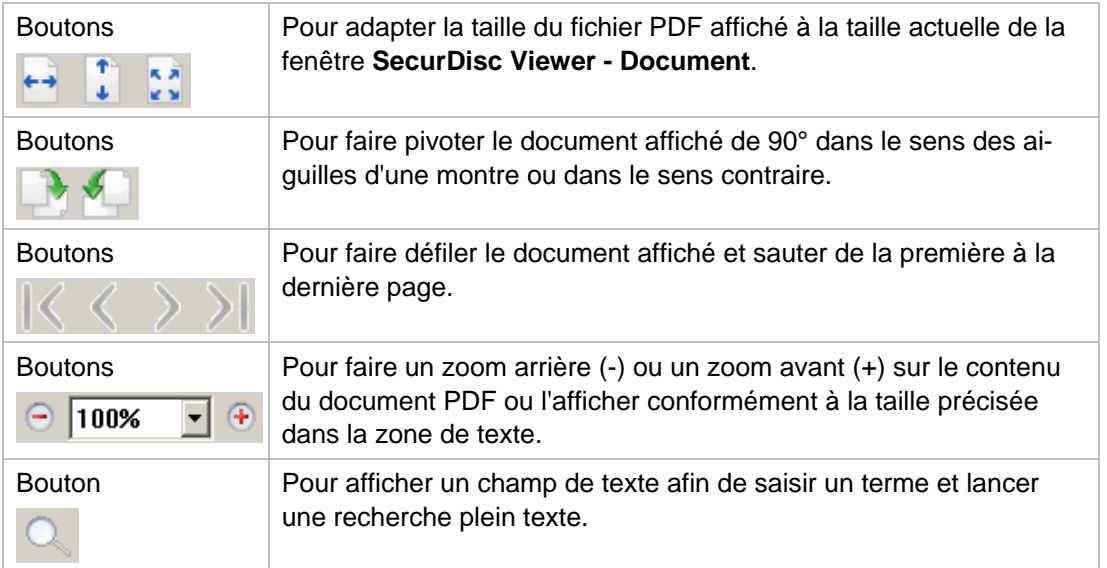

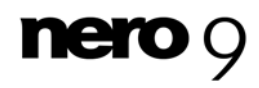

### <span id="page-9-0"></span>**5 Ouverture d'un fichier PDF**

Pour ouvrir un fichier PDF à partir d'un DVD SecurDisc protégé contre la copie, procédez comme suit :

- 1. Insérez le DVD SecurDisc dans votre lecteur SecurDisc.
- 2. Ouvrez SecurDisc Viewer.

L'écran **Bienvenue** s'affiche.

- 3. Cliquez sur l'icône **Ouvrir fichier**.
	- → La fenêtre **Ouvrir** s'affiche avec une liste de tous les fichiers PDF stockés sur le DVD SecurDis inséré dans le lecteur SecurDisc.
- 4. Sélectionnez le fichier PDF souhaité et cliquez sur le bouton **Ouvrir**.
	- Si le fichier PDF n'est pas protégé par un autre mot de passe, il s'affichera dans la fenêtre **SecurDisc Viewer - Document**.
- 5. Si le fichier PDF est protégé par un mot de passe, la fenêtre **Mot de passe de protection** s'affiche.

SecurDisc Viewer vous permet uniquement de visualiser les fichiers PDF protégés contre la copie. Vous ne pouvez pas les modifier, ni les enregistrer sous un autre nom ou les dupliquer d'une autre manière.

Chaque fichier PDF protégé contre la copie supplémentaire que vous ouvrez s'affiche dans une nouvelle instance de SecurDisc Viewer, soit dans sa propre fenêtre. Vous pouvez fermer ces fenêtres supplémentaires sans sortir de SecurDisc Viewer. Cependant, si vous fermez la première instance,toutes les autres fenêtres de SecurDisc Viewer se fermeront également.

- 6. Entrez le mot de passe dans le champ de texte affiché.
- 7. Cliquez sur le bouton **OK**.
	- → Le fichier PDF sélectionné s'affiche dans SecurDisc Viewer.

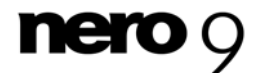

### <span id="page-10-0"></span>**6 Vérifier la signature numérique**

Une signature numérique peut également être ajoutée aux fichiers PDF sur un DVD Secur-Disc ; cette signature peut être utilisée pour déterminer si les fichiers originaux ont été manipulés ou non.

Pour vérifier la signature d'un document PDF, procédez comme suit :

- 1. Ouvrez le fichier PDF.
- 2. Dans la fenêtre **SecurDisc Viewer Document**, sélectionnez **Vérifier la signature numérique** dans le menu **Fichier**.

La fenêtre **Vérifier la signature numérique** s'affiche.

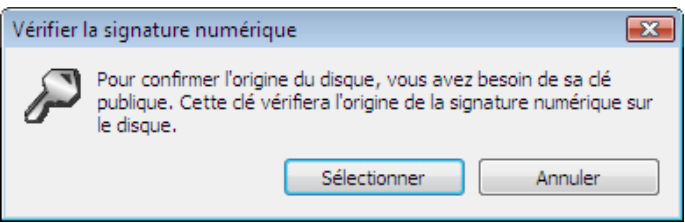

Fig 1: fenêtre **Vérifier la signature numérique**

- 3. Cliquez sur le bouton **Sélectionner la clé**.
- 4. Trouvez la clé publique correspondante dans la fenêtre affichée et sélectionnez-la.
	- **→** La fenêtre **Vérifier la signature numérique** s'affiche. La barre de progression affiche l'avancement du processus de vérification. Une fois terminé, le message "La signature numérique a été vérifiée avec succès avec la clé publique sélectionnée" s'affiche.

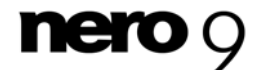

Informations techniques

## **7 Informations techniques**

### <span id="page-11-0"></span>**7.1 Systèmes d'exploitation**

- Windows 2000
- Windows 2003 Server
- Windows XP
- Windows Vista

#### <span id="page-11-1"></span>**7.2 Unités**

**Lecteur SecurDisc** 

#### <span id="page-11-3"></span><span id="page-11-2"></span>**7.3 Disques pris en charge**

- DVD de données contenant les fichiers PDF protégés contre la copie/non protégés
- DVD de données contenant les fichiers PDF non protégés contre la copie

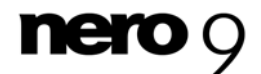

# <span id="page-12-0"></span>**8 Index**

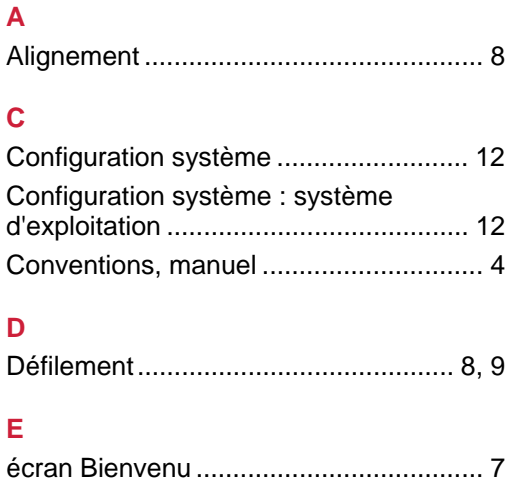

#### **M**

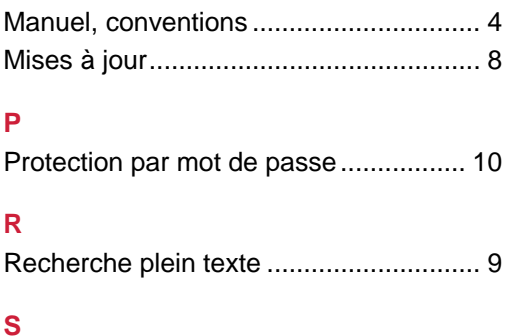

Index

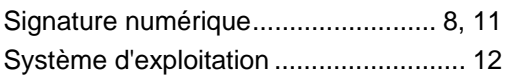

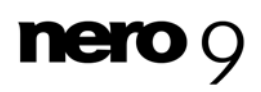

Informations de contact

## <span id="page-13-0"></span>**9 Informations de contact**

SecurDisc Viewer est un produit Nero AG. [www.nero.com](http://www.nero.com/)

#### **Nero AG**

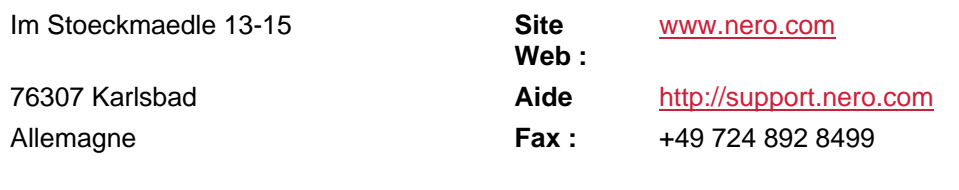

#### **Nero Inc.**

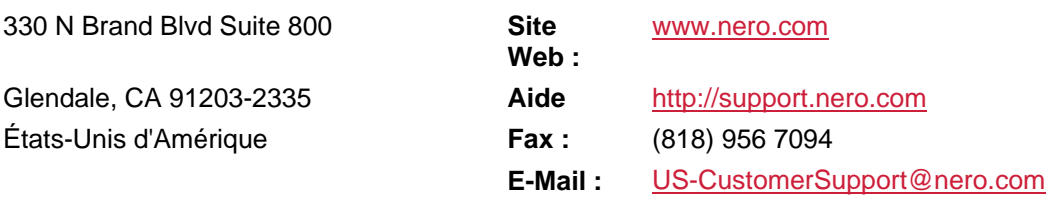

#### **Nero KK**

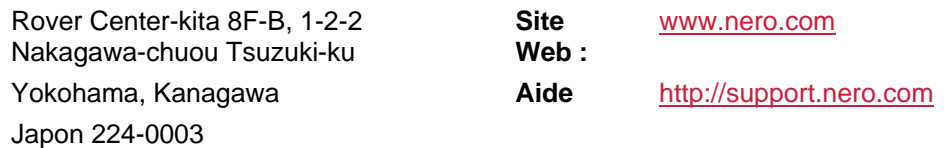

Copyright © 2008 Nero AG et ses concédants. Tous droits réservés.

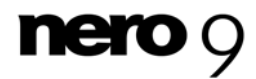